## **Comment réaliser une pyramide des âges ?**

*avec le logiciel Excel*

La pyramide des âges peut se construire directement dans le logiciel « Tableur » utilisé pour retranscrire le recensement de la population d'une commune (ici Excel). À partir du tableau du recensement, il faut constituer un tableau d'effectifs présentant la répartition par sexe et par tranche d'âges de la population. **Comment faire ?**

**Une première étape** consiste à trier les habitants afin de séparer les hommes et les femmes. *Il n'y a pas de rubrique indiquant le sexe des individus dans les recensements mais on peut les distinguer à travers les prénoms et certaines indications dans d'autres rubriques (profession et situation par rapport au chef de famille notamment).*

**La deuxième étape** consiste à trier, dans chaque tableau (le tableau des hommes et le tableau des femmes), les habitants selon leur année de naissance.

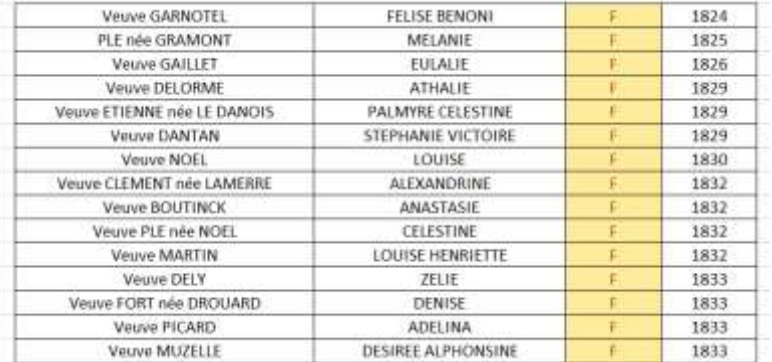

On peut voir ci-dessus le haut du tableau classant les femmes habitant Nanteuil-le-Haudouin en 1911. On constate, sans beaucoup de surprise, une très grande proportion de veuves parmi les femmes les plus âgées de la commune.

Il convient ensuite (**troisième étape**) d'utiliser une fonction du logiciel afin qu'il calcule automatiquement l'âge des habitants à partir de leur année de naissance.

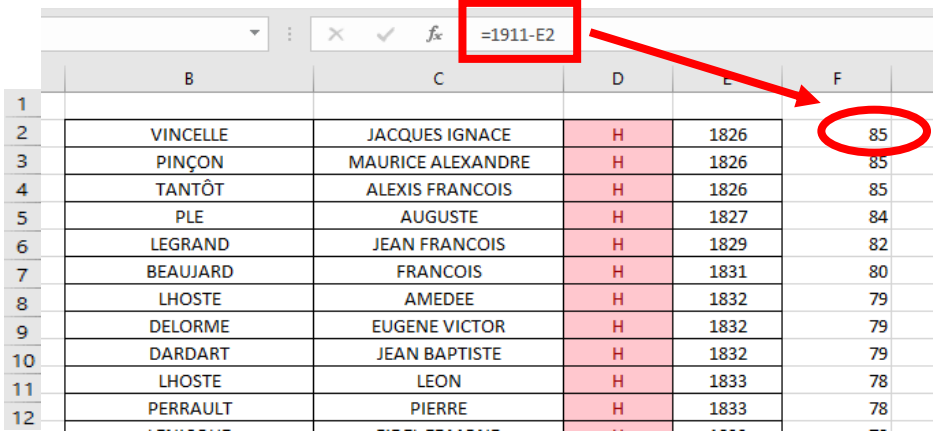

L'âge de chaque habitant est calculé automatiquement en rentrant une formule simple dans une nouvelle colonne. L'âge correspond au calcul suivant : 1911 (année du recensement) - l'année de naissance de l'individu (case de la colonne E dans l'exemple ci-dessus, qui nous montre cette fois les hommes de Nanteuil en 1911). Ainsi, pour Jacques Ignace Vincelle, on trouve 1911 - 1826 = 85. Les hommes les plus âgés à Nanteuil en 1911 avaient donc 85 ans !

## **Quatrième étape** :

À l'aide des âges calculés dans l'étape précédente, il faut créer un nouveau tableau permettant de trier les habitants par tranche d'âges :

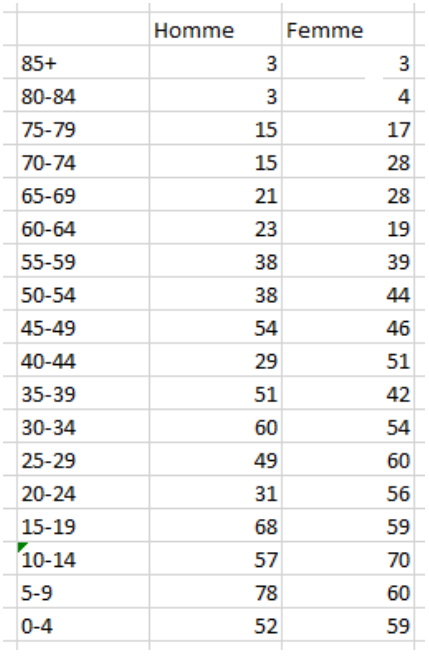

**Cinquième étape** : Nous pouvons maintenant passer à la construction du graphique proprement dit. *Afin que les âges des femmes se trouvent à gauche et que les âges des hommes se trouvent à droite, il faut transformer les nombre de la colonne femmes en valeurs négatives (en mettant des « moins » devant).*

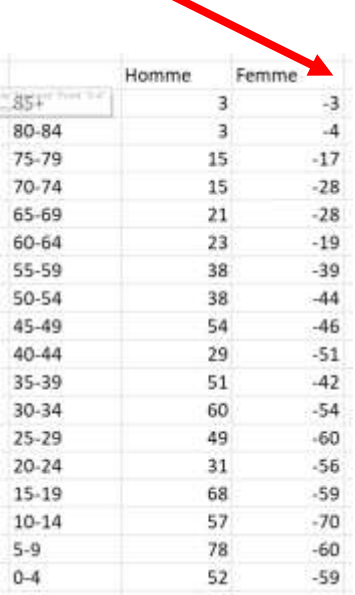

Il faut sélectionner l'ensemble des données du tableau et créer, à partir de ces données, un « graphique à barres » : Menu « **Insertion** » puis « **Graphiques** recommandés ».

| p<br>dynamique + | 目に口<br>Tableau croise Tableaux croises Tableau<br>recommandés<br>Tablenum |                | ur<br>Illustrations       | Compléments | sН<br>db<br>Graphiques<br>Cartes Graphique croisé<br>3D<br>recommandes<br>dynamique »<br>Maps -<br>Ta: Présentat<br>Graphiques                                                          |
|------------------|---------------------------------------------------------------------------|----------------|---------------------------|-------------|----------------------------------------------------------------------------------------------------|
| ×                | $\mathbf{H}$                                                              | w              | fx<br>×<br>$\omega$<br>b. | $85+$<br>E. | Graphiques recommandés<br>Suggestions de graphiques pour la<br>potsentation de vos données.<br>J.                                                                                       |
|                  |                                                                           | Homme          | Femme                     |             | Sélectionnez des données dans vatre feuille<br>de calcul et cliquer sur ce bouton pour<br>decouvrir tous les graphiques personnalités.                                                  |
|                  | $85+$<br>80-84                                                            | ä<br>з         | -3<br>$-4$                |             | adaptés à vos données.                                                                                                    |
|                  | $75 - 79$<br>$70 - 74$                                                    | 15<br>15       | $-17$<br>$-28$            |             | thedre un graphique.                                                                                                    |
|                  | $65 - 09$<br>60-64                                                        | $^{21}$<br>23  | $-28$<br>$-19$            |             | Graphiques recommandés Taus les graphiques                                                                                                    |
|                  | 55-59<br>50-54                                                            | 38<br>38       | $-39$<br>$-44$            |             | Barres empilées<br>Titre du graphique                                                                                                    |
|                  | $45 - 49$<br>40-44<br>$35 - 39$                                           | 54<br>29<br>51 | $-46$<br>$-51$<br>$-42$   |             |                                                                                                    |
|                  | $30 - 34$<br>$25 - 29$                                                    | 60<br>49       | $-54$<br>$-60$            |             |                                                                                                    |
|                  | $20 - 24$<br>$15 - 19$                                                    | 31<br>68       | $-56$<br>$-59$            |             |                                                                                                    |
|                  | $10 - 14$<br>$5 - 9$                                                      | 57<br>78       | $-70$<br>$-60$            |             | 148<br><b>Winni Albert</b>                                                                                                    |
|                  | $0 - 4$                                                                   | 52             | $-59$                     |             | Un graphique à banes emplière pertret de comparer des parties d'un tout<br>dans plusieurs catégories. Utilisez-le pour montrer comment des segments<br>d'un tout varient dans le tengs. |
|                  | Fouil1                                                                    | 雨              |                           |             |                                                                                                    |
|                  | 22. Accessibilità : verification tenninée                                 |                |                           |             |                                                                                                    |

Dans la fenêtre qui s'ouvre, sélectionner le graphique à « **Barres empilées** ».

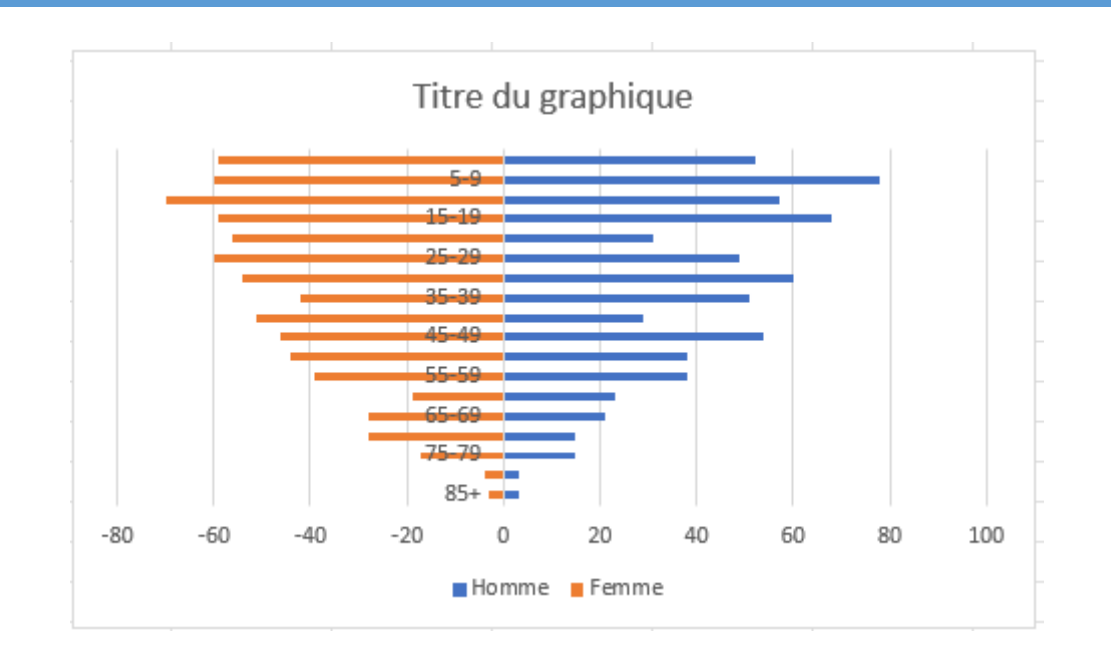

Une première version de la pyramide des âges apparaît alors :

Il ne suffit plus que de changer quelques options pour arriver à la forme finale de la pyramide :

- Double-cliquer sur « Titre du graphique » pour changer le titre ;
- Il faut inverser l'ordre des âges afin que les moins âgés se trouvent en bas : sélectionner les âges sur la pyramide puis, à l'aide du clic droit, aller sur « **Mise en forme de l'axe** ». Cliquer ensuite sur l'option « **Abscisses en ordre inverse** » ;

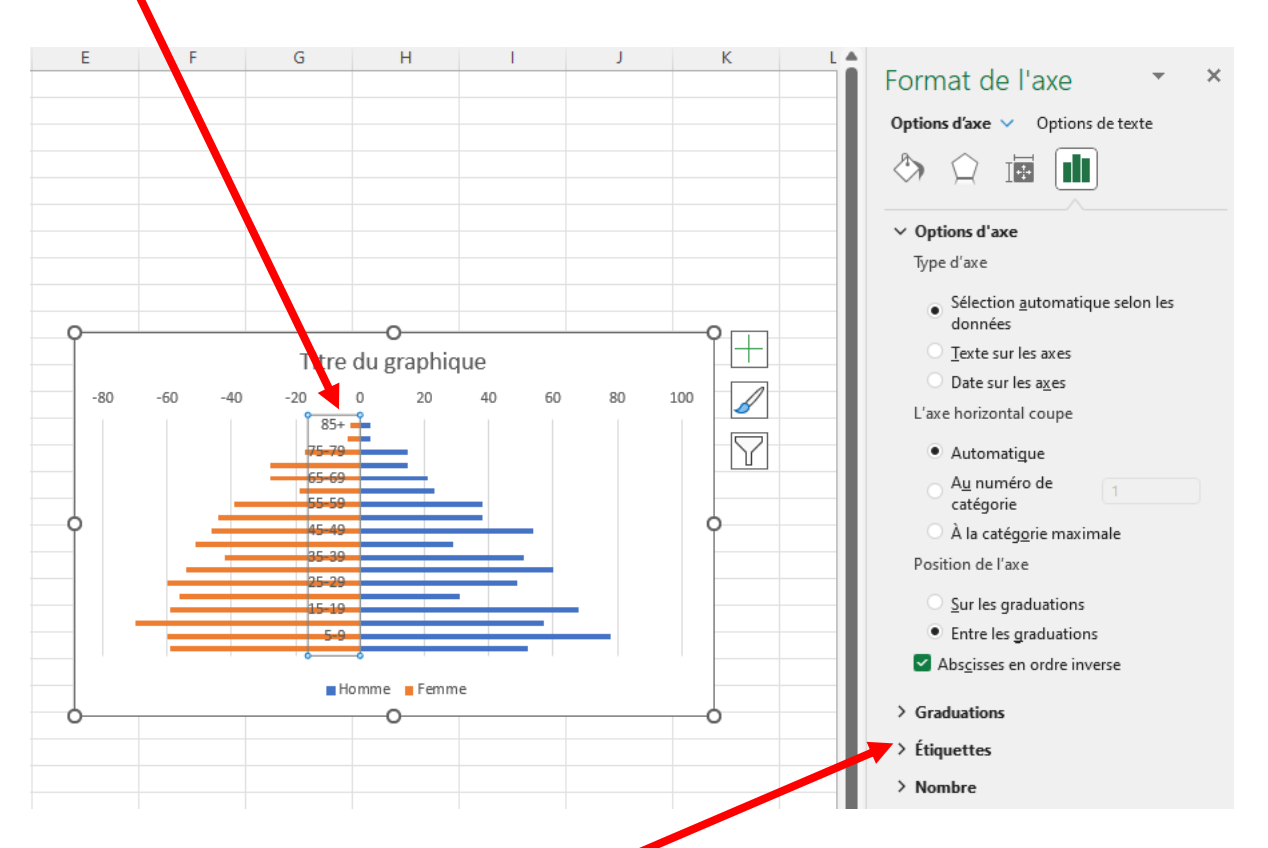

- Décaler les étiquettes des âges à gauche de la pyramide : en gardant les âges sélectionnés, cliquer sur l'option « **Étiquettes** ».

Changer ensuite la « **Position de l'étiquette** » en choisissant dans la liste déroulante.

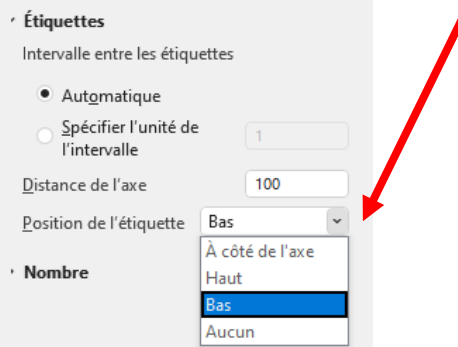

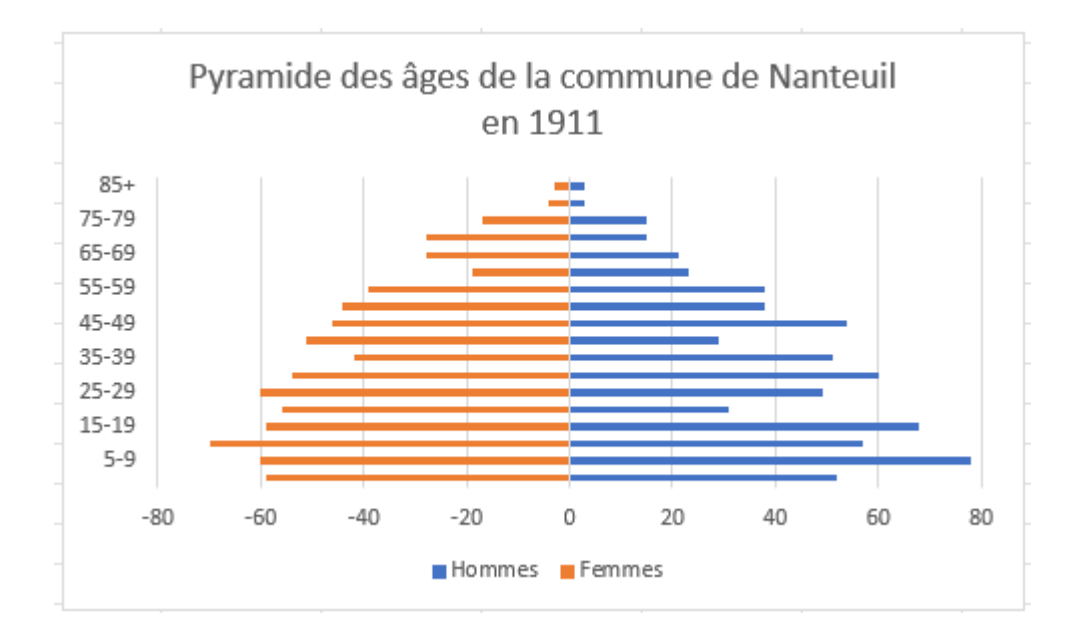

**Version finale de la pyramide des âges**